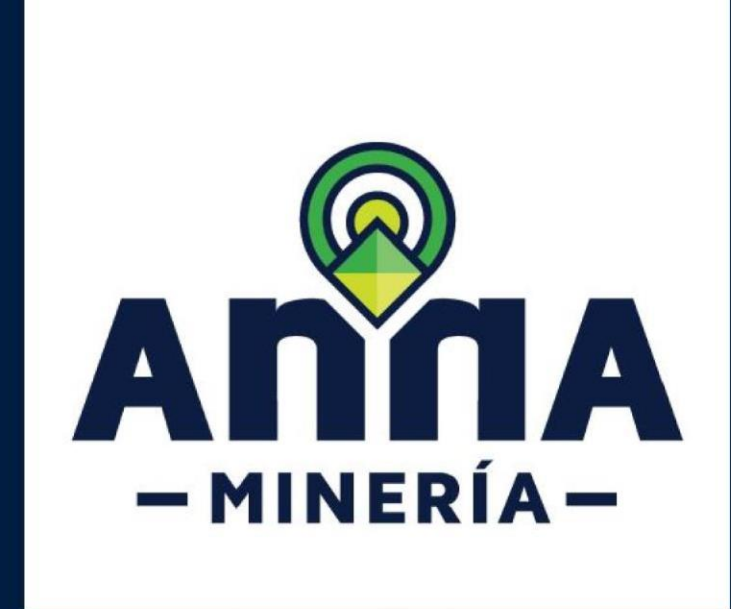

# **MANUAL DE USUARIO: GEOSERVICIOS V. 2**

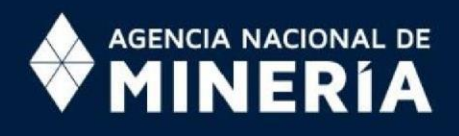

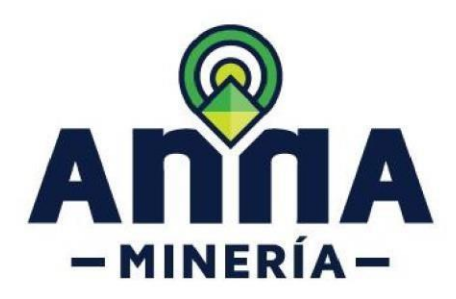

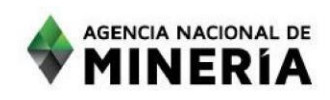

# Uso Geoservicios ANM

Estimado usuario:

En esta guía se describen los geoservicios de la Agencia Nacional de Minería, así como la forma de utilizarlos por medio de diferentes plataformas.

Le agradecemos enviar sus dudas o comentarios al correo mesadeayudaanna@anm.gov.co

# *Descripción geoservicios web de la ANM*

#### ¿Qué es un geoservicio web?

También conocido como geoservicio, es una funcionalidad disponible en Internet que permite la consulta y/o descarga de información geográfica en línea desde fuentes remotas. ((ICDE), 2020).

Para el caso de los geoservicios web de la Agencia Nacional de Minería, se utilizan dos especificaciones definidas por el Open Geospatial Consortium (OGC), servicio web de mapas o (WMS) por sus siglas en inglés y Servicios Web de Entidades u Objetos (WFS) por sus siglas en ingles.

#### ¿Qué es el OGC?

El Open Geospatial Consortium (OGC) es una organización internacional con miembros de más de 300 organizaciones comerciales, gubernamentales, sin fines de lucro y de investigación de todo el mundo. Sus miembros desarrollan e implementan estándares para contenido geoespacial y servicios, procesamiento de datos SIG e intercambio (QGIS, 2018)

#### ¿Qué es un Servicio Web de Mapas (WMS)?

Es una especificación internacional definida por la OGC para el intercambio de información georreferenciada, que permite acceder y visualizar información geográfica representada como mapa en una imagen digital.

#### ¿Qué es un Servicio Web de Mapas (WFS)?

Es una especificación internacional definida por la OGC para el intercambio de información georreferenciada, que permite guardar una copia de la fuente de datos (vectorial) en el disco duro local, siendo el acceso a los datos total. (mappinggis, 2020)

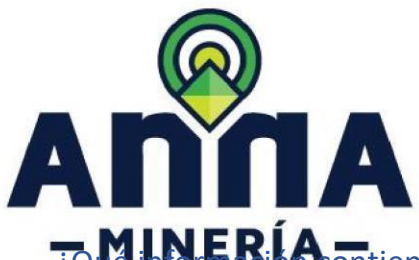

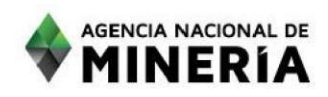

# **ZOME INFORMACIONES** de la ANM?

Como se indicó anteriormente los geoservicios web son un instrumento estándar para compartir información geográfica para propósitos de visualización y procesamiento que se encuentra en línea. Entre sus beneficios se cuenta la sincronización con la fuente de datos, con lo cual se pueden tener los datos existentes en la fecha de consulta, es decir, actualizados a través del tiempo.

Dentro de los datos de la Agencia Nacional de Minería publicados en los geoservicios se encuentran las siguientes entidades:

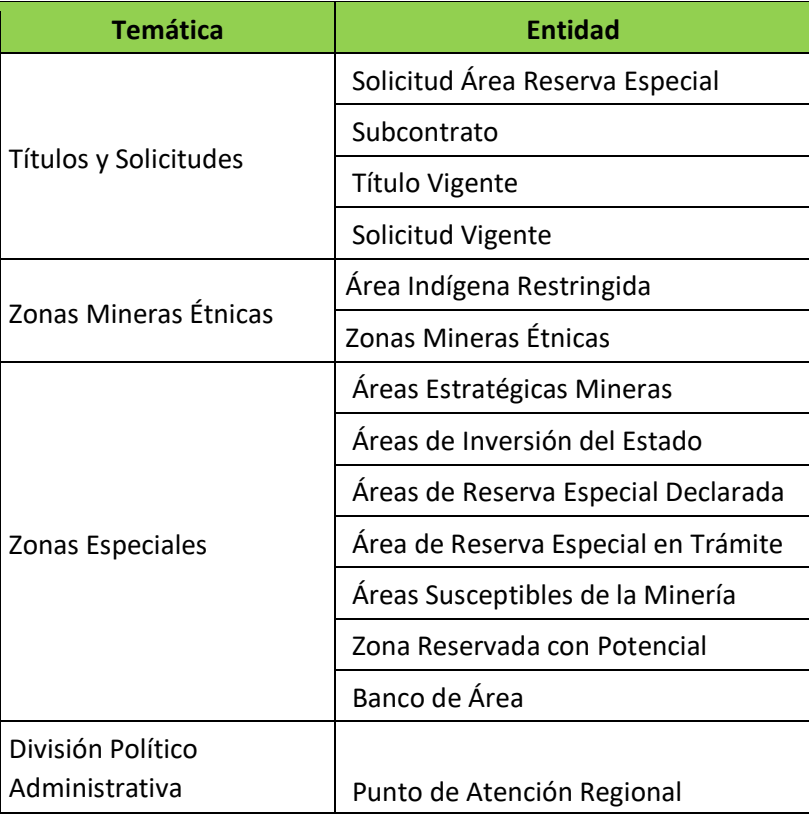

Los geoservicios se actualizan en el tiempo; por lo tanto, se adicionan o remueven entidades.

Se debe tener en cuenta que los datos de las entidades indicadas se actualizan cada tres (3) días y para conocer la fecha de la última actualización se debe consultar en las propiedades del servicio su metadato.

La información se puede visualizar a través de un navegador web, por medio de la siguiente URL:

[https://www.arcgis.com/home/webmap/viewer.html?url=https%3A%2F%2Fgeo.anm.gov.co%2Fwebgis](https://www.arcgis.com/home/webmap/viewer.html?url=https%3A%2F%2Fgeo.anm.gov.co%2Fwebgis%2Frest%2Fservices%2FANM%2FServiciosANM%2FMapServer&source=sd)  [%2Frest%2Fservices%2FANM%2FServiciosANM%2FMapServer&source=sd](https://www.arcgis.com/home/webmap/viewer.html?url=https%3A%2F%2Fgeo.anm.gov.co%2Fwebgis%2Frest%2Fservices%2FANM%2FServiciosANM%2FMapServer&source=sd)

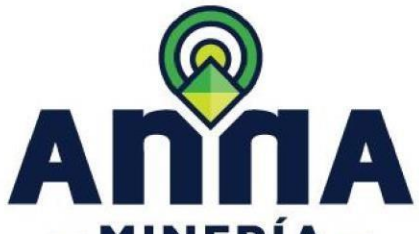

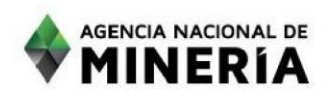

**SIN MILANO ERNÍVA:** Utilidad se obtiene accediendo mediante clientes GIS como ArcGIS o QGIS, como se indica en las siguientes secciones.

Como prerrequisitos se debe tener instalado un software GIS como ArcGIS (ArcMap) o QGIS, así como una conexión a internet. Para el uso de los geoservicios en formato WFS desde el software ArcMap, se debe tener la extensión '*Data Interoperability*' instalada. En la siguiente página web se encuentra la ayuda para su instalación: [https://desktop.arcgis.com/es/arcmap/10.4/extensions/data](https://desktop.arcgis.com/es/arcmap/10.4/extensions/data-interoperability/installing-the-data-interoperability-extension.htm)[interoperability/installingthe-data-interoperability-extension.htm](https://desktop.arcgis.com/es/arcmap/10.4/extensions/data-interoperability/installing-the-data-interoperability-extension.htm)

Los procesos ilustrados en este documento para la utilización de los geoservicios en ArcMap y en QGIS se hacen utilizando ArcGIS en su versión 10.7 y QGIS en su versión 3.12

Las capas que componen el geoservicio en formato WFS pueden ser descargadas en distintos formatos, siendo shapefile uno de los más usuales, aunque se debe aclarar que este formato tiene limitaciones en cuanto al número de caracteres de los atributos de tipo texto, los cuales son limitados a una extensión de 256. Por tal motivo puede ocurrir que, si se descarga la información en este formato, se pierdan algunos datos de los atributos.

# *Utilizar los geoservicios en formato WMS con ArcMap*

Para poder visualizar los geoservicios de la ANM en formato Web Map Service (WMS), se deben seguir los siguientes pasos:

• Abrir el software ArcMap, haciendo clic sobre su icono de acceso directo o buscándolo en las aplicaciones instaladas como se observa en la Ilustración 1:

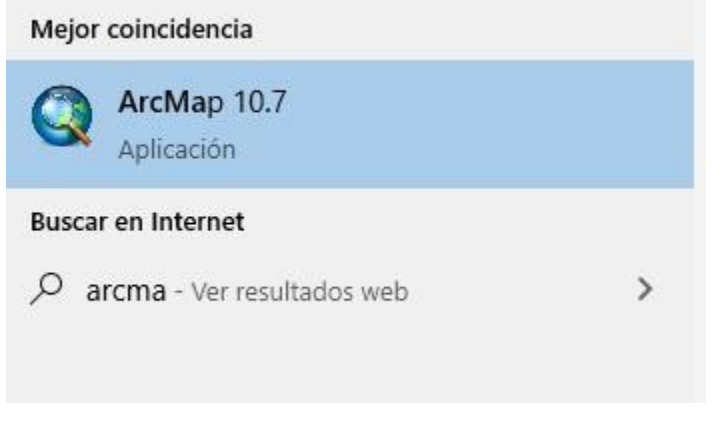

*Ilustración 1. Acceder al software ArcMap.*

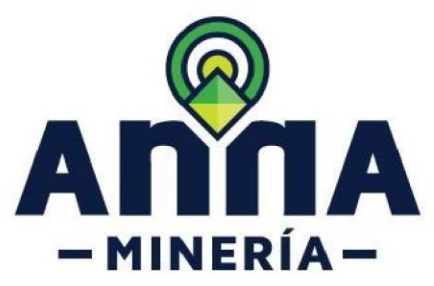

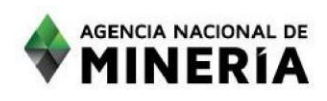

• Dentro del software hacer clic sobre el botón Catalog, como se puede ver en la Ilustración 2:

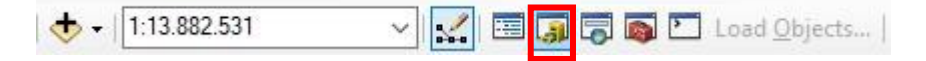

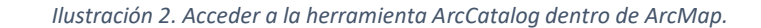

• Dentro del menú de Gis Servers, que aparece al costado derecho, hacer doble clic sobre el botón Add WMS Server, como se ve en la Ilustración 3:

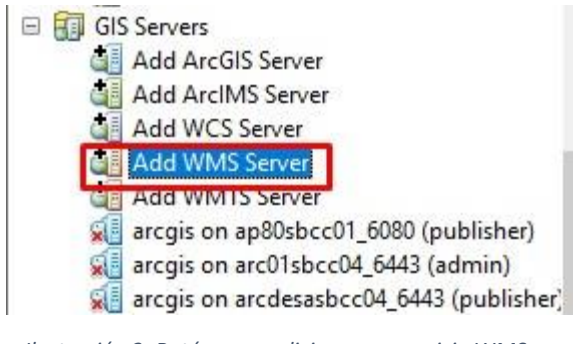

*Ilustración 3. Botón para adicionar un servicio WMS en ArcMap.*

• En la ventana de "Add WMS Server", diligenciar el siguiente parámetro y hacer clic en el botón "Get Layers" y luego clic sobre el botón "OK", como se puede observar en la Ilustración 4:

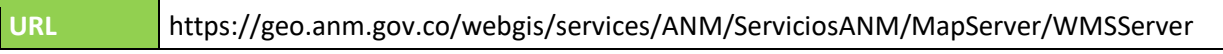

*Ilustración 4. Parámetros conexión nueva servicio WMS en ArcMap.*

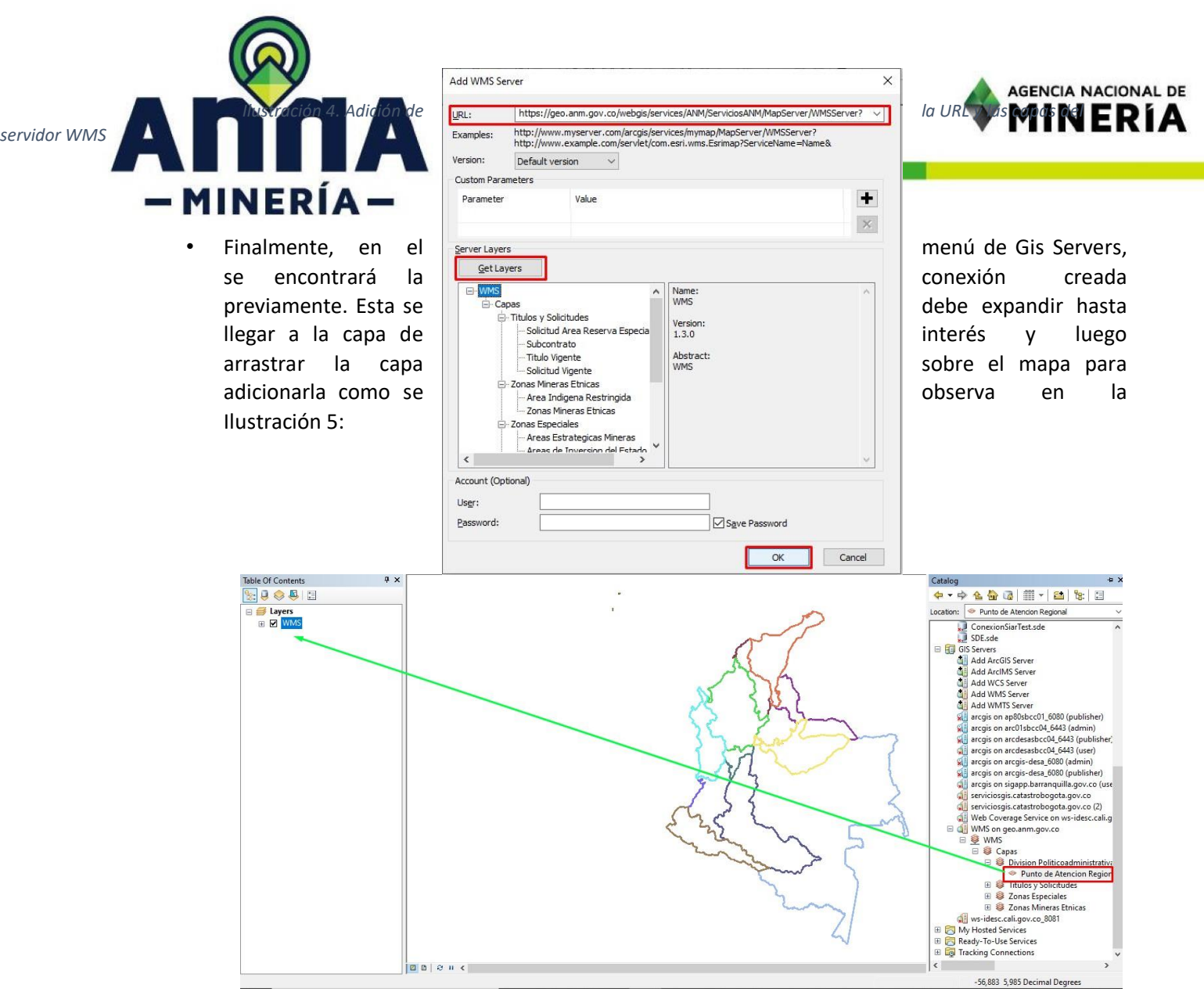

 *Ilustración 5. Adición de una capa del geoservicio al mapa en ArcMap.* 

# *Utilizar los geoservicios en formato WMS con QGIS*

Para utilizar los geoservicios de la ANM en formato Web Map Service (WMS) en el software QGIS, se deben seguir los siguientes pasos:

• Abrir el software QGIS haciendo clic sobre su icono de acceso directo o buscándolo en las aplicaciones instaladas, como se observa en la Ilustración 6:

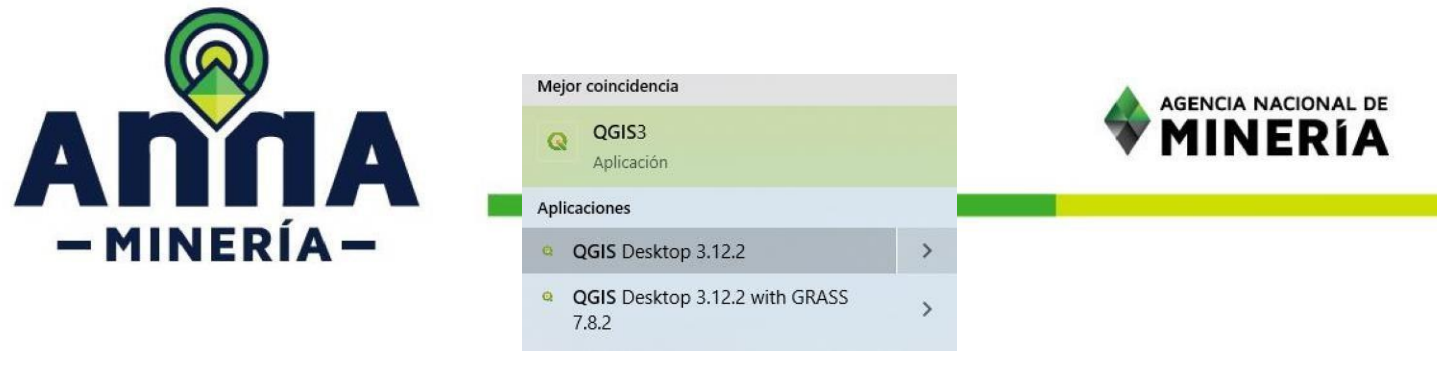

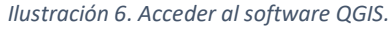

• Después de abrir la aplicación se debe hacer clic derecho sobre el botón WMS/WMTS y allí seleccionar la opción Conexión nueva, como se puede ver en la Ilustración 7:<br>
Navegador

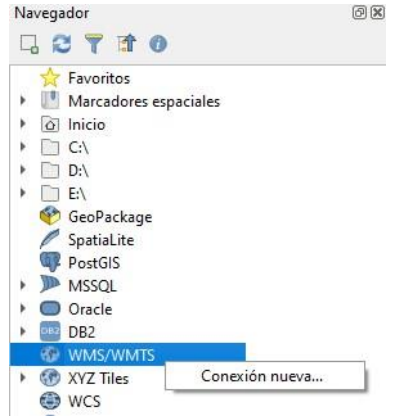

*Ilustración 7. Crear una nueva conexión de tipo WMS en QGIS.*

• En la pantalla de "Crear una nueva conexión WMS/WMTS" se deben diligenciar los siguientes parámetros y hacer clic sobre el botón Aceptar, como se puede ver en la Ilustración 8:

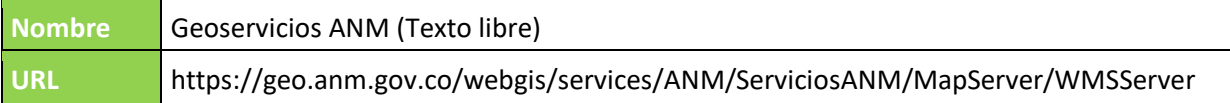

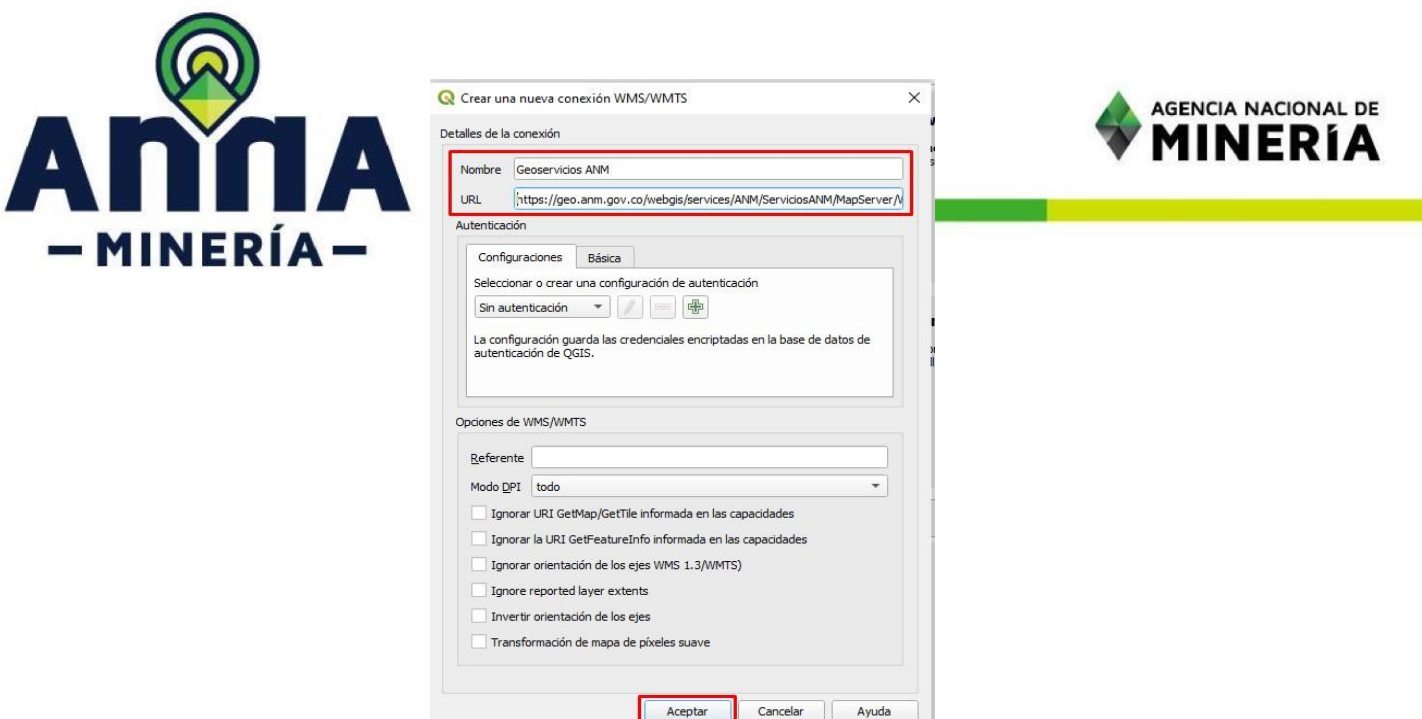

*Ilustración 8. Parámetros conexión nueva servicio WMS en QGIS.* 

*Después de crear la conexión sobre el menú izquierdo en la opción WMS/WMTS, se tendrá acceso directo a la conexión creada anteriormente. Allí se debe expandir el menú de los geoservicios para ver las capas que lo componen y luego expandir nuevamente, hasta encontrar la capa de interés y sobre ésta se debe hacer doble clic para añadirla al mapa o hacer clic derecho y seleccionar la opción de Añadir capa al proyecto, como se puede ver en la* 

> Navegador 问风 **GCTTO** Favoritos  $\overline{\phantom{a}}$  $\mathbf{H}$  Marcadores espaciales  $\triangleright$   $\boxed{\odot}$  Inicio  $\blacktriangleright\Box$  C:\  $\triangleright$   $\Box$  D:\  $\Box$  E:\ GeoPackage SpatiaLite PostGIS MSSQL ▶ ○ Oracle **DB2** × **WMS/WMTS** < Geoservicios ANM Capas Division Politicoadministrativa Punto de Atencion Regi Exportar capa Titulos y Solicitudes ×. > 7 Zonas Especiales r capa al pro **8** Zonas Mineras Etnicas Propiedades de la capa... ▶ **۞** XYZ Tiles **O** WCS

• Ilustración 9:

*Ilustración 9 Añadir capa de información o entidades al mapa en QGIS.* 

• Por último, la capa se verá en el mapa activo y en la leyenda del mapa se verá la simbología de esta, como se puede ver en la Ilustración 10:

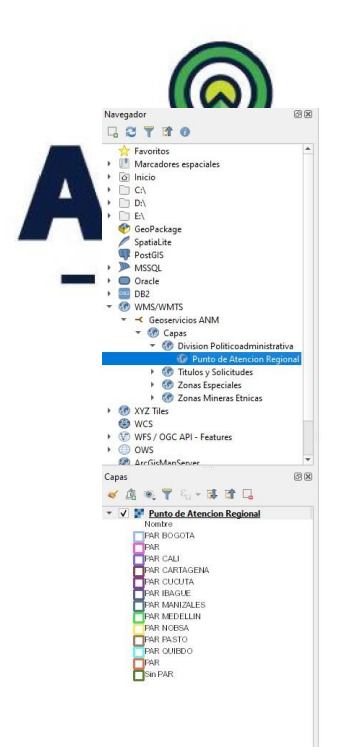

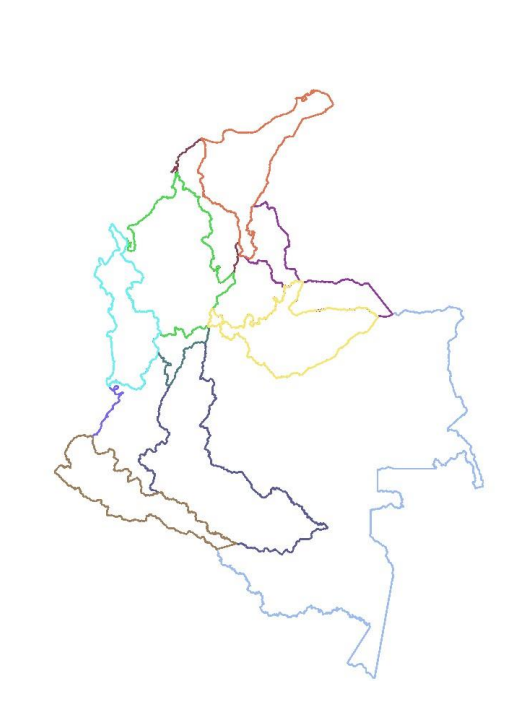

**IACIONAL DE** ERÍA

*Ilustración 10. Capa añadida al mapa en QGIS.*

### *Utilizar los geoservicios en formato WFS con ArcMap*

Como se mencionó anteriormente, los servicios en el formato *Web Feature Services* (WFS) permiten acceder a los datos vectoriales e incluso descargarlos a un repositorio local. Para realizar esto desde ArcMap se siguen los siguientes pasos:

- Abrir el software ArcMap, haciendo clic sobre su icono de acceso directo o buscándolo en las aplicaciones instaladas como se observa en la Ilustración 1.
- Dentro del software, hacer clic sobre el botón Catalog, como se puede ver en la Ilustración 2.
- Dentro del menú de Gis Servers que aparece al costado derecho, hacer doble clic sobre el botón de Add Interoperability Connections, como se ve en la Ilustración 11:

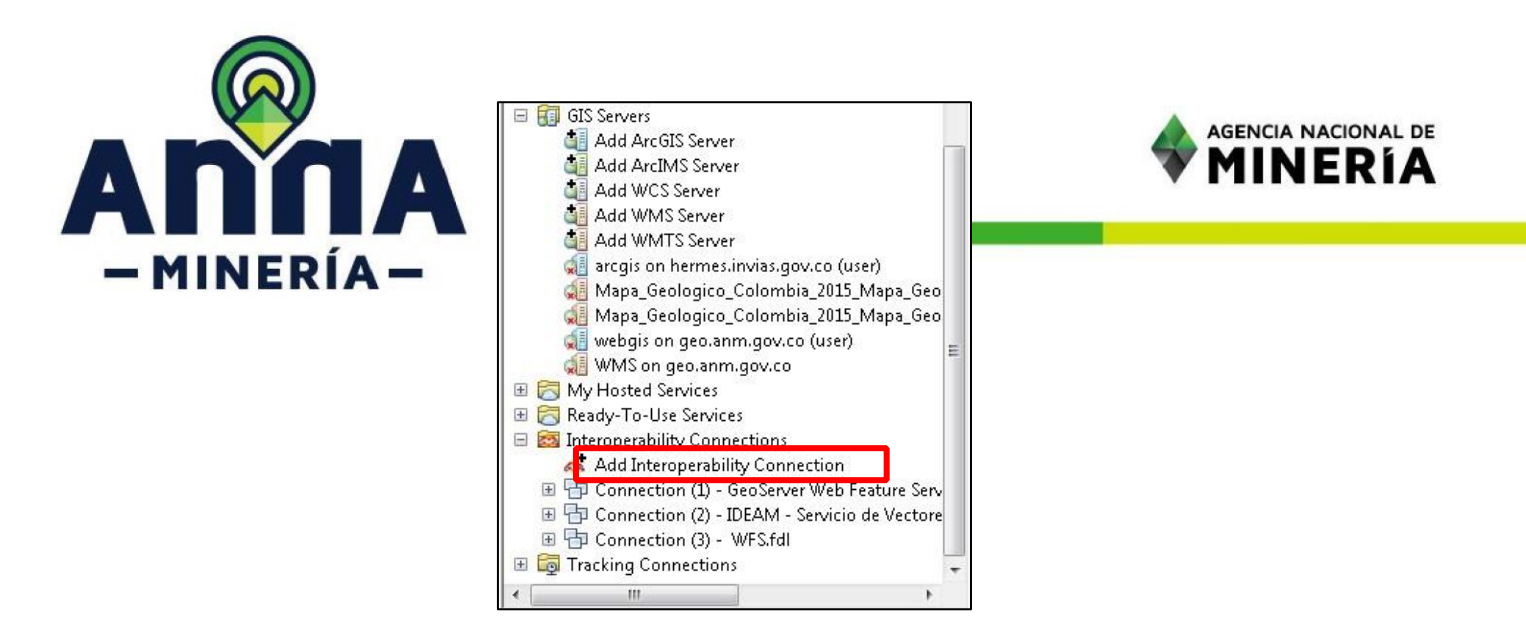

*Ilustración 11. Botón para adicionar una nueva conexión de tipo WFS en ArcMap.*

• En la ventana de "Interoperability Connection", diligenciar los siguientes parámetros y después hacer clic sobre el botón "Parameters" el cual se activa luego de diligenciar los parámetros, como se puede observar en la Ilustración 12:

**Format** | WFS (Web Feature Service) **Dataset** https://geo.anm.gov.co/webgis/services/ANM/ServiciosANM/MapServer/WFSServer

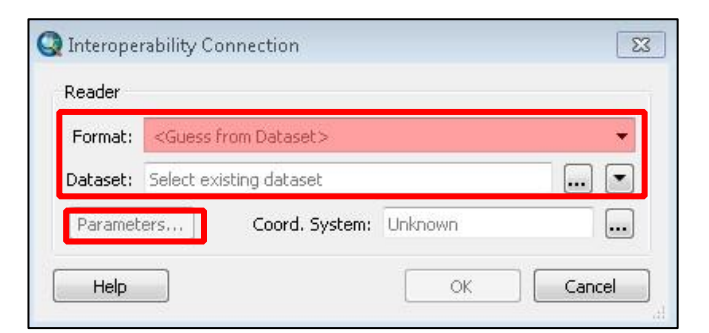

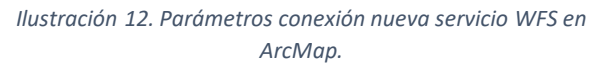

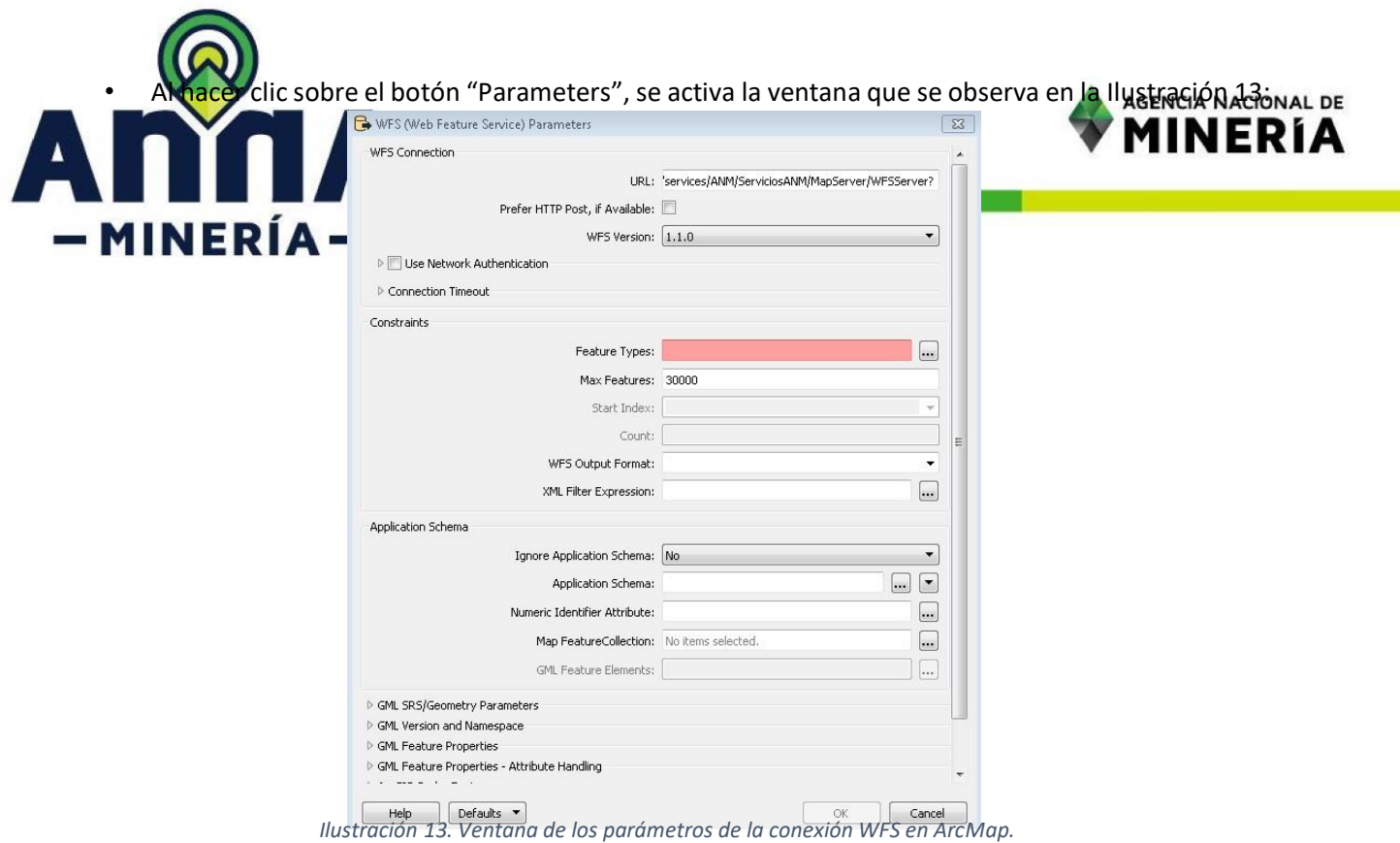

• Estando en esta ventana se debe diligenciar el valor numérico 30000 en el parámetro de Max. Features y se debe hacer clic sobre el botón que se encuentra al lado derecho del parámetro Feature Types

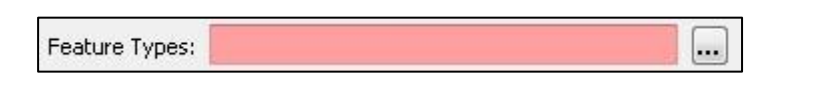

• En las propiedades de GML SRS/Geometry Parameters, se debe expandir el menú y en la opción de GML SRS Axis Order y seleccionar la opción de 2,1. Ilustración 14:

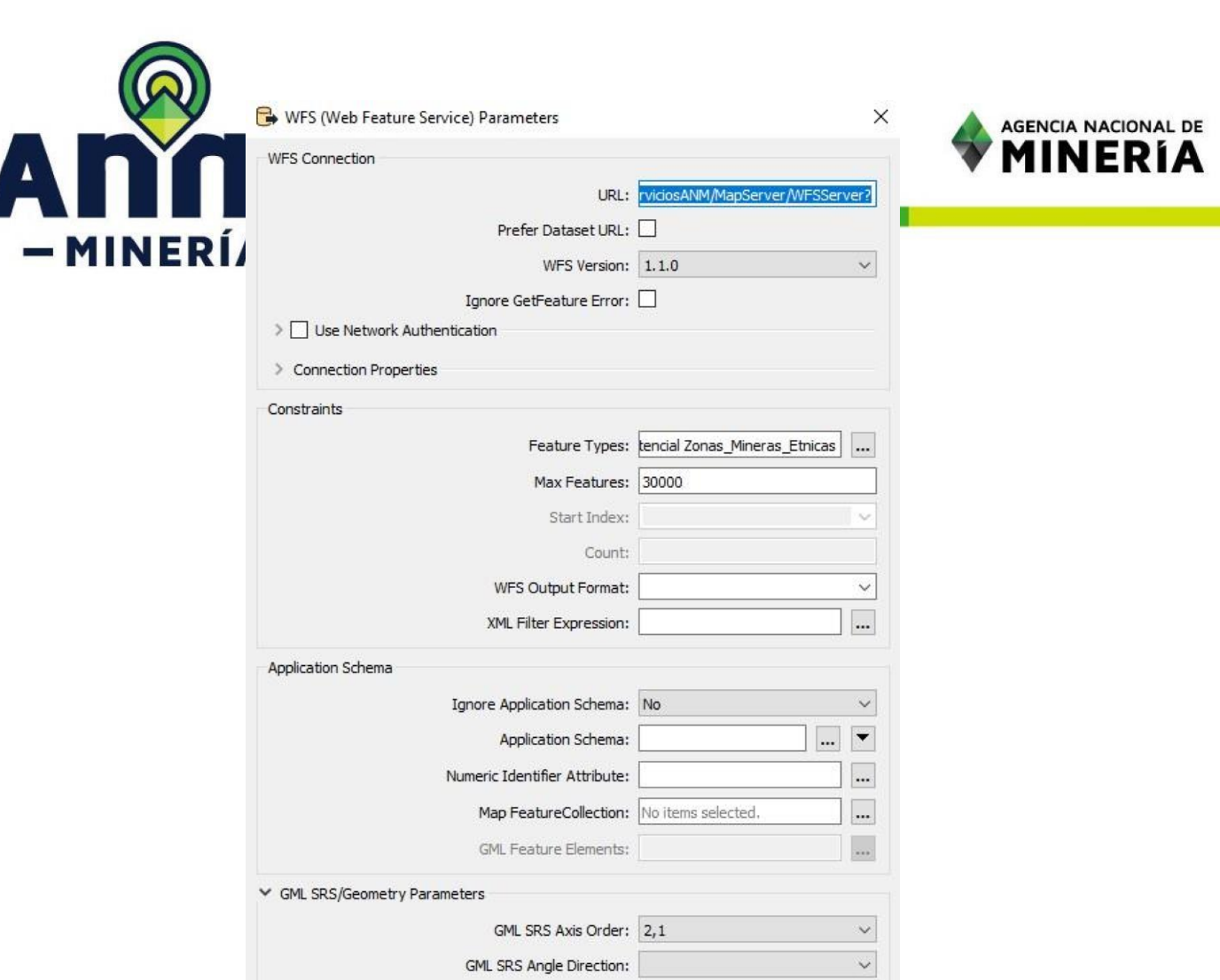

*Ilustración 14. Ajuste parámetros de geometría para la lectura de coordenadas.* 

Enforce Path Continuity By: Snapping End Points

 $\checkmark$ 

• Luego se despliega una ventana donde se pueden seleccionar las capas que se quieren adicionar en el geoservicio, para esto se debe hacer clic sobre el botón de selección que se encuentra al lado izquierdo del nombre de la capa  $\boxed{\triangledown}$ , tal como se observa en la Ilustración 15:

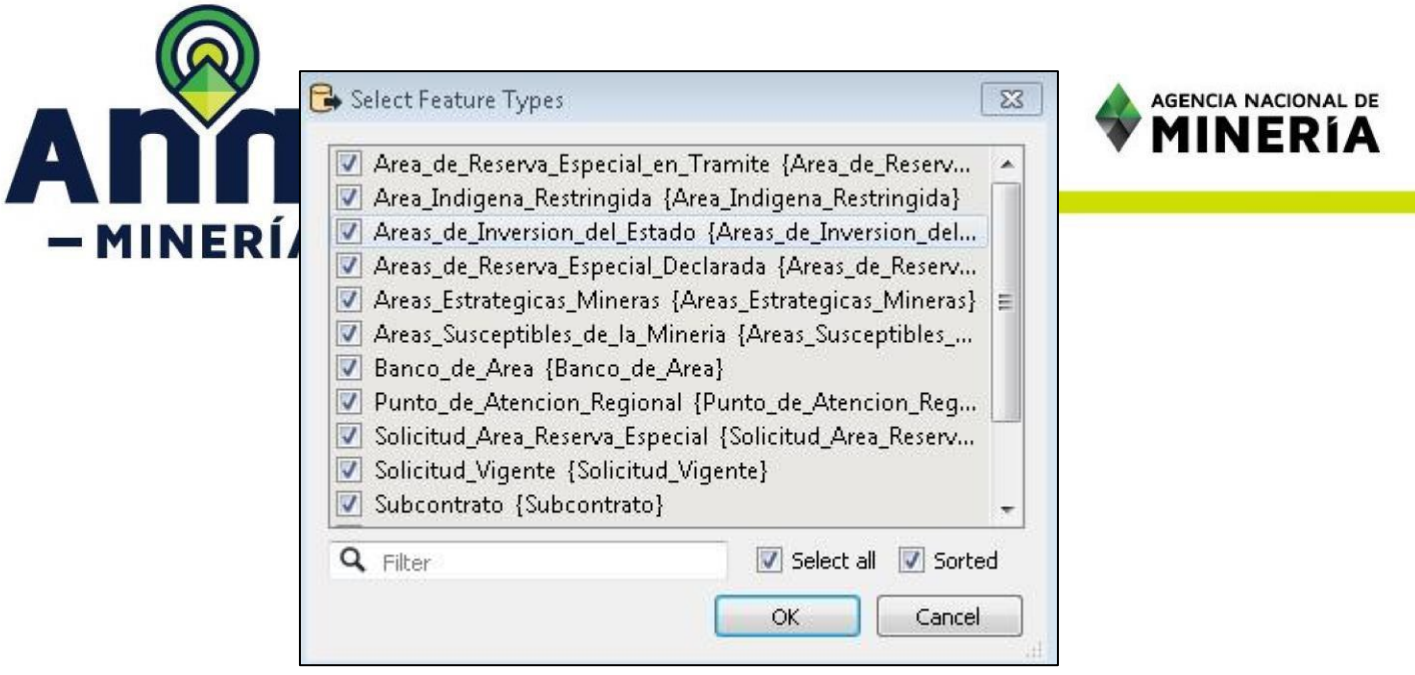

*Ilustración 15. Selección de capas de interés en el servicio WFS, en ArcMap.*

- Luego se hace clic sobre el botón OK de la ventana "Select Feature Types", así como clic sobre el botón OK en la ventana "WFS (Web Feature Service) Parameters".
- Luego se hace clic sobre el botón OK de la ventana "Interoperability Connection", con lo cual se termina el proceso de crear la conexión al servicio WFS.
- Para adicionar las capas del geoservicio al mapa se debe expandir las conexiones de interoperabilidad, allí se selecciona la conexión recientemente creada y se hace clic sobre el botón (+) para ver las capas que componen el geoservicio, como se observa en la Ilustración 16:

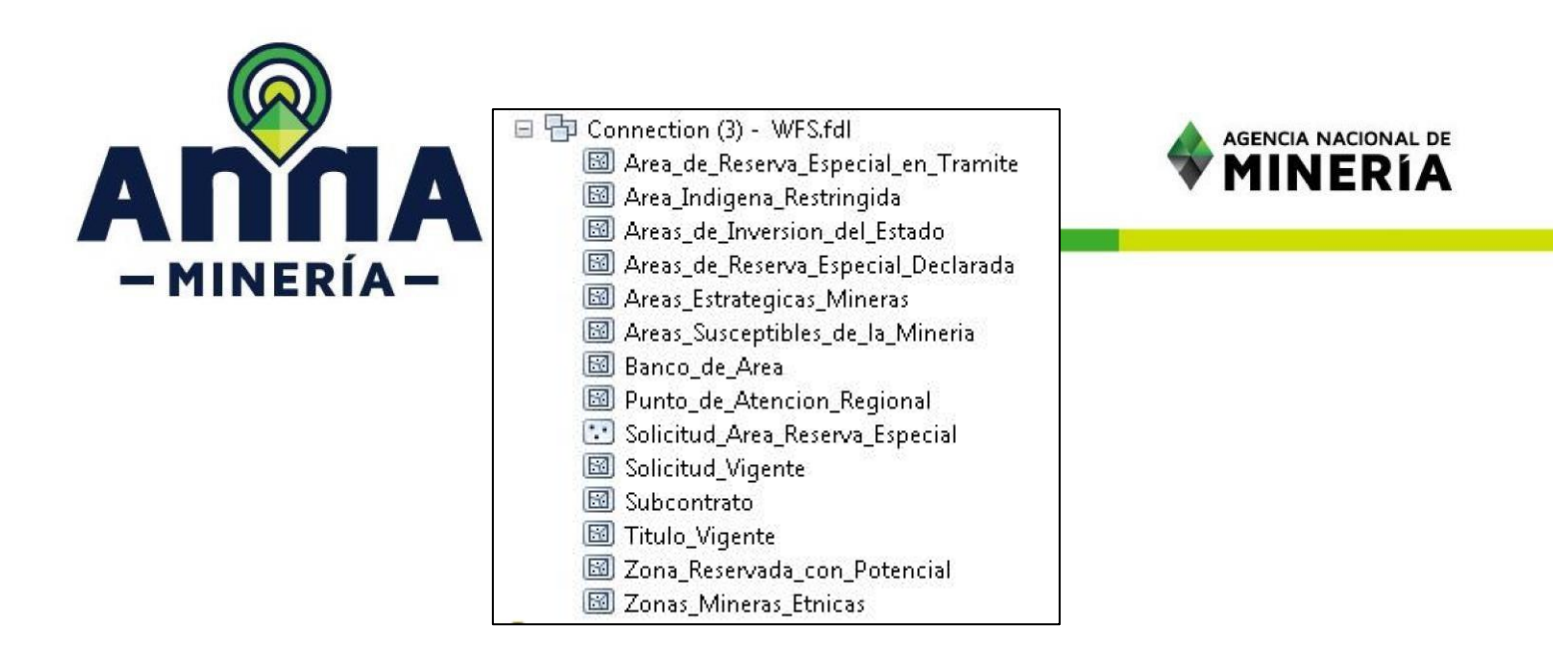

*Ilustración 16. Visualización de capas que componen el geoservicio WFS en ArcMap.* 

- Finalmente, se debe mantener y soltar sobre el mapa la (s) capa(s) de interés, con lo cual se agregan al mapa, como se observó en la Ilustración 5.
- Si se requiere exportar los datos se recomienda no hacerlo en formato shapefile, sino en una Geodatabase, para lo cual se debe hacer clic derecho sobre la capa a exportar y luego clic en Exportar Datos…, como se observa en la Ilustración 17.
- Luego debe seleccionar la ruta y formato en el que se desea almacenar la información y hacer clic sobre el botón Guardar.

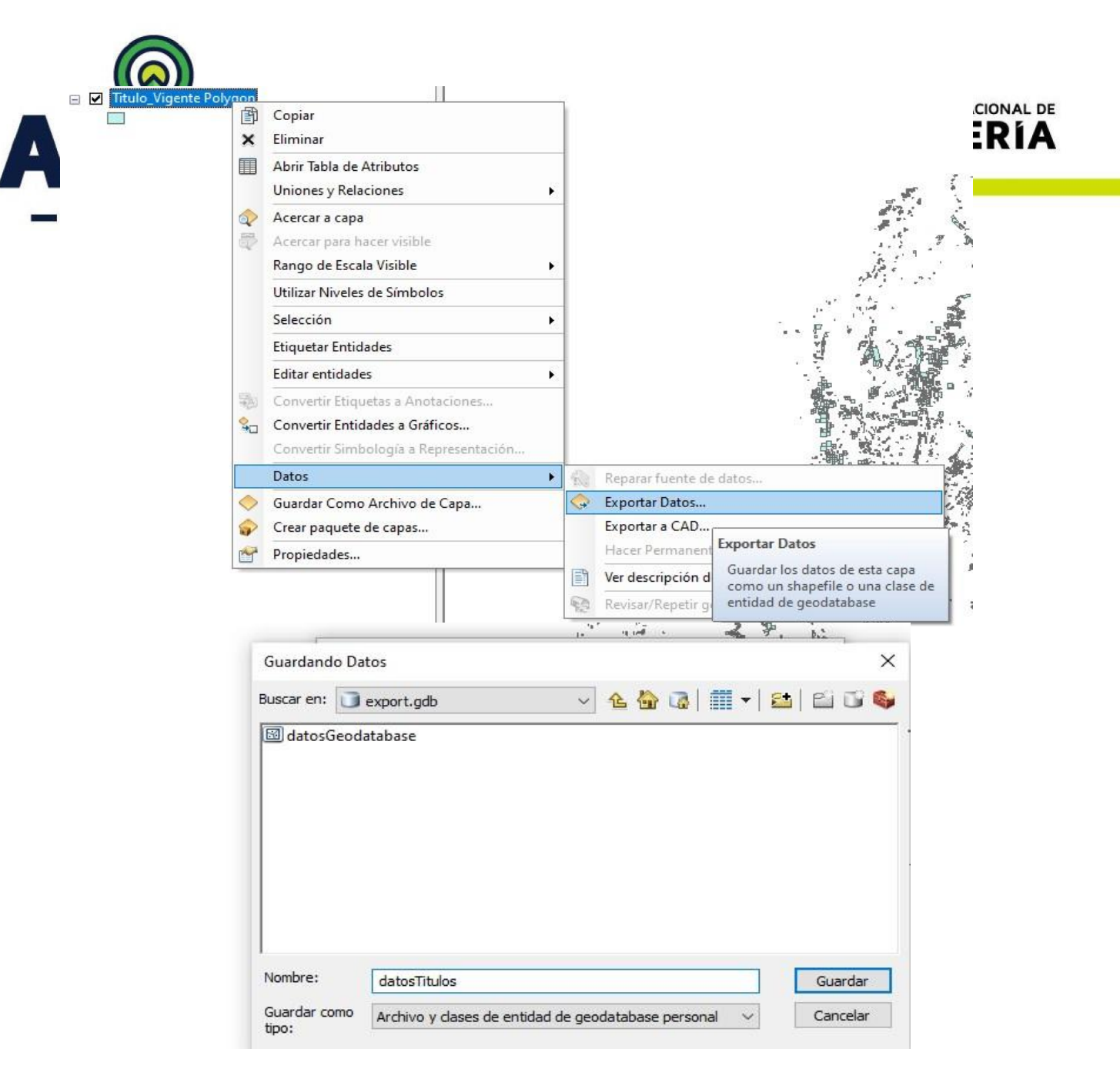

*Ilustración 17. Menú para exportar los datos del geoservicio.*

## *Utilizar los geoservicios en formato WFS con QGIS*

Para utilizar los geoservicios de la ANM en formato Web Map Service (WMS) en el software QGIS, se siguen los siguientes pasos:

• Abrir el software QGIS, haciendo clic sobre su icono de acceso directo o buscándolo en las aplicaciones instaladas como se observó en la Ilustración 6.

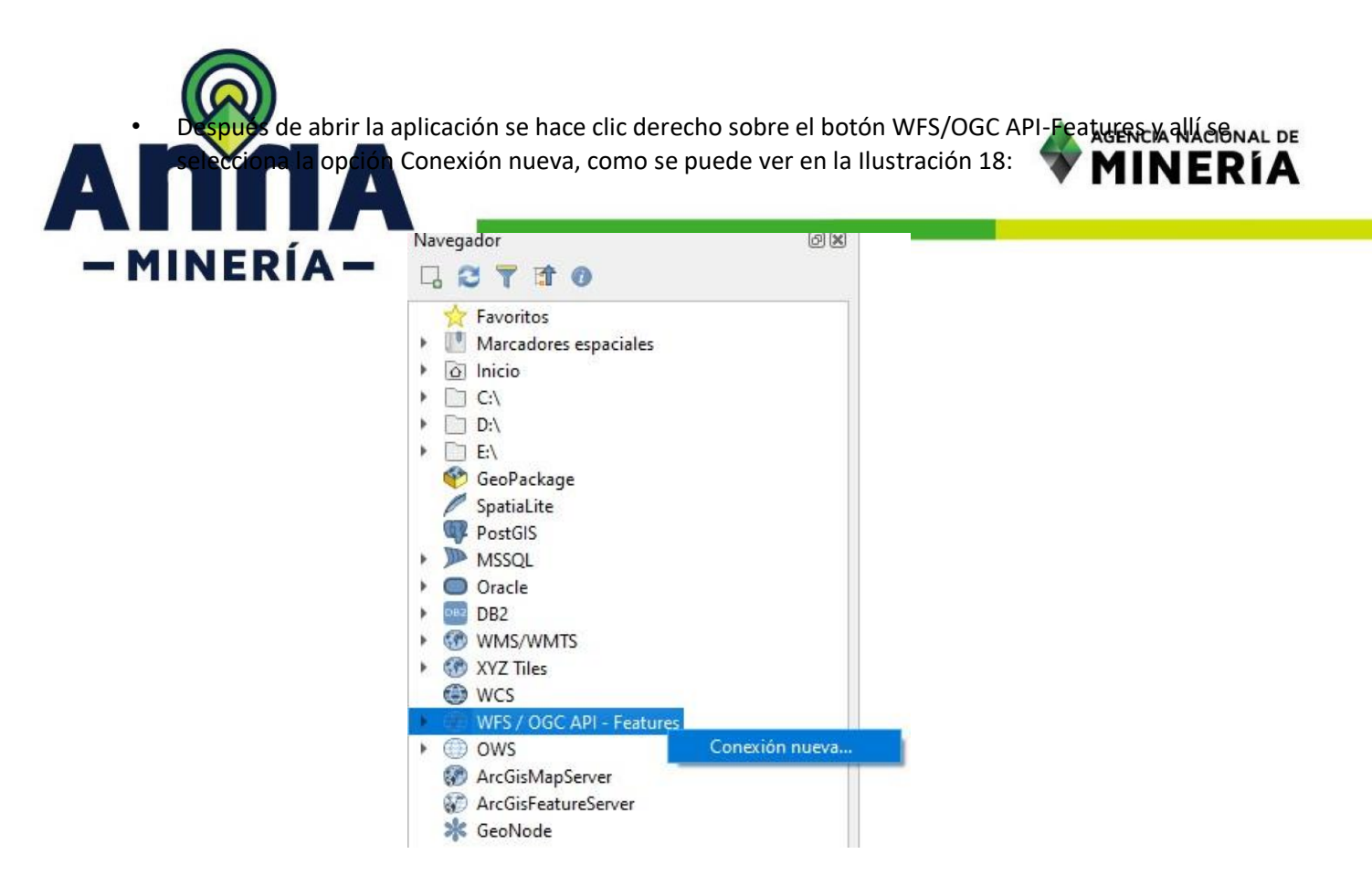

*Ilustración 18. Crear una nueva conexión de tipo WFS en QGIS*

• En la pantalla de "Crear una nueva conexión WFS", se deben diligenciar los siguientes parámetros, y después hacer clic sobre el botón Aceptar, como se puede ver en la Ilustración 19.

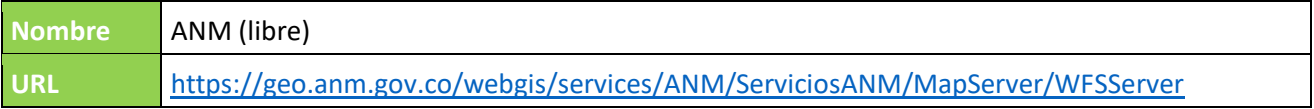

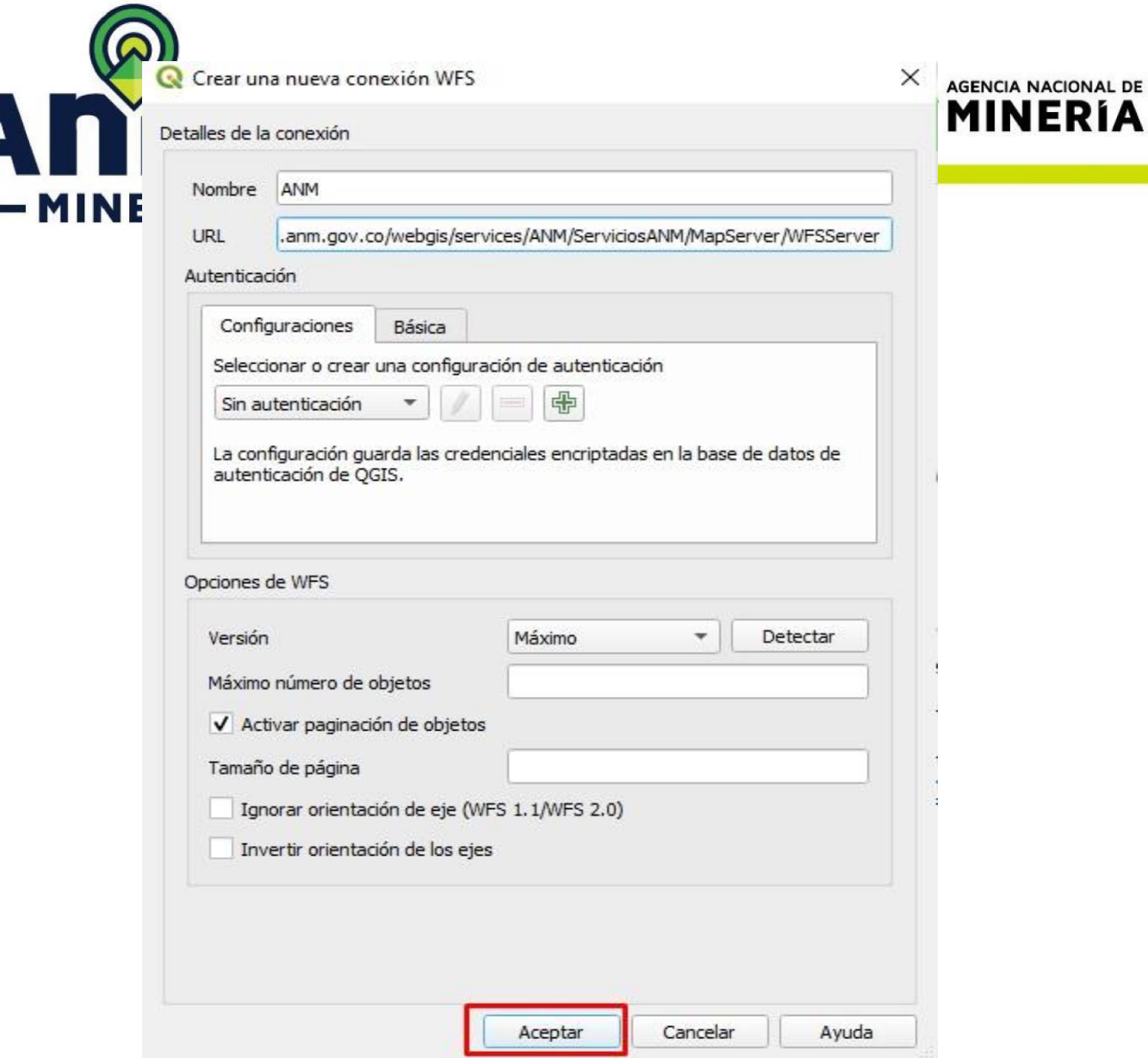

ÍΑ

*Ilustración 19. Parámetros del servicio WFS en QGIS.*

• Después de crear la conexión sobre el menú izquierdo en la opción WFS/OGC API-Features, se tendrá un acceso directo a la conexión creada anteriormente, allí se debe expandir el menú de los geoservicios para ver las capas que lo componen y luego expandir nuevamente, hasta encontrar la capa de interés y sobre ésta se debe hacer doble clic para añadirla al mapa o hacer clic derecho y seleccionar la opción de Añadir capa al proyecto, la capa puede tardar un tiempo en visualizarse

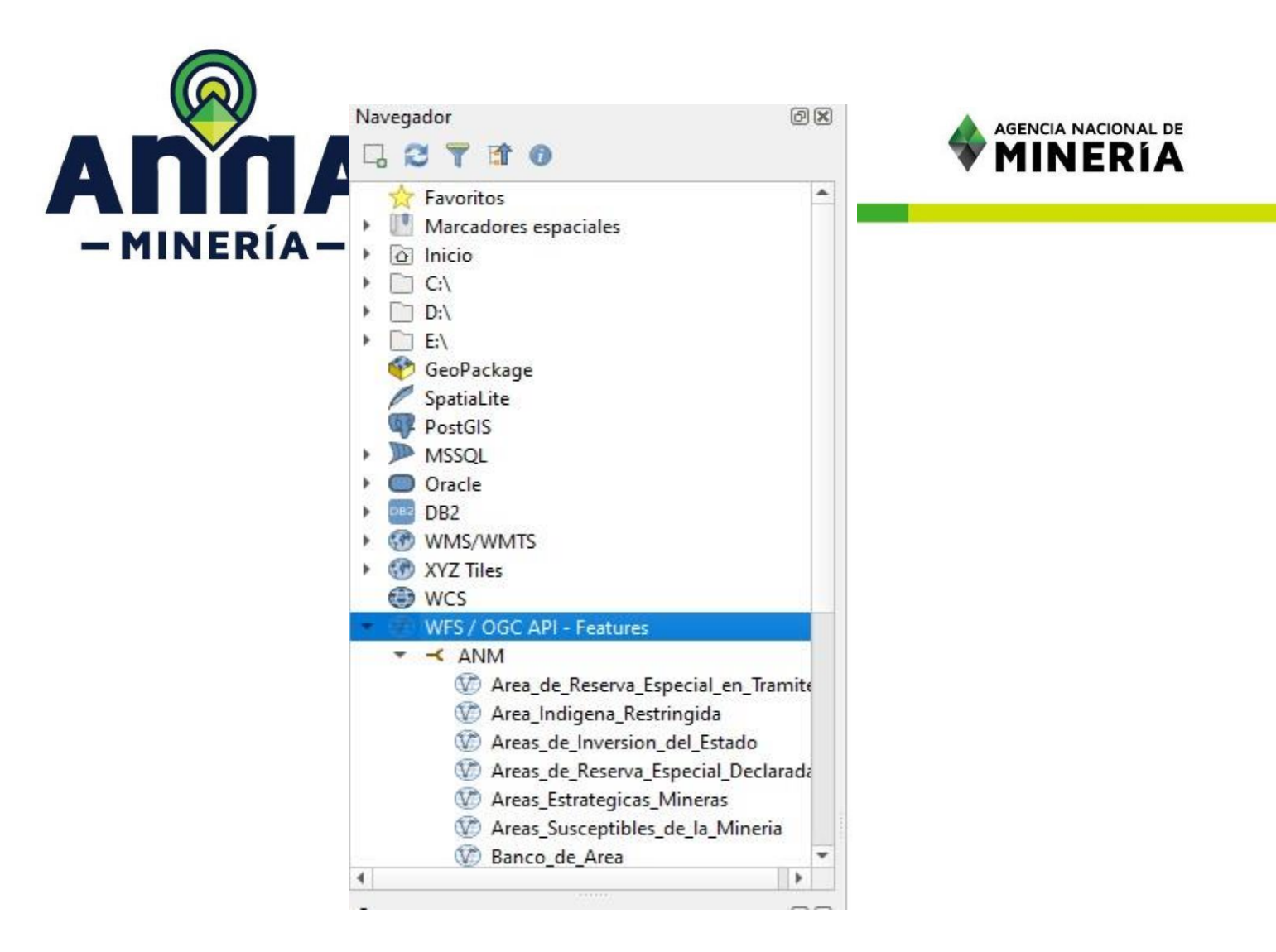

*Ilustración 20. Adición de una capa del geoservicio WFS al mapa en QGIS.*

• Finalmente, es recomendable descargar los datos a una ruta local, con esto se pueden visualizar de una forma más rápida, así como realizar procesamientos con los mismos, para descargar los datos después de haber realizado el proceso de cargar en el mapa se debe hacer clic derecho la capa y allí seleccionar la opción Exportar y luego la opción Guardar objetos como…, lo cual se observa en la Ilustración 21

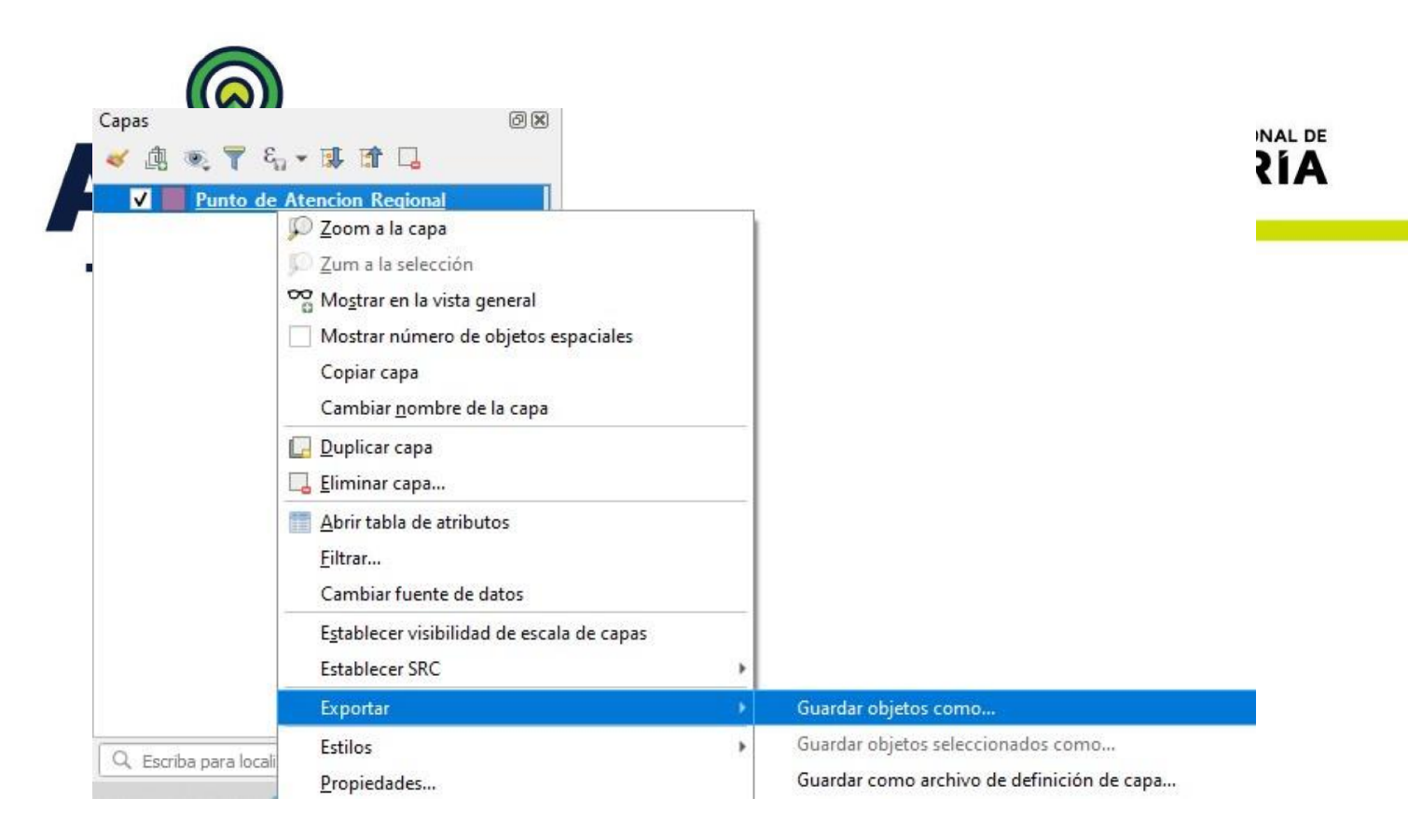

*Ilustración 21. Guardar una capa del geoservicio de forma local en QGIS.*

• En la ventana "Guardar capa vectorial como…", se debe seleccionar la ruta en donde se guardará el archivo, esto haciendo clic sobre el botón que se encuentra a la derecha del parámetro Nombre de archivo, allí se diligencia el nombre del archivo y se selecciona su ubicación y luego se hace clic sobre el botón Guardar, como se observa en la Ilustración 22. Debido a que varias capas de información contienen datos cuya extensión supera los 256 caracteres, se recomienda su descarga en formato geopackage, tal como se ilustra en las siguientes imágenes:

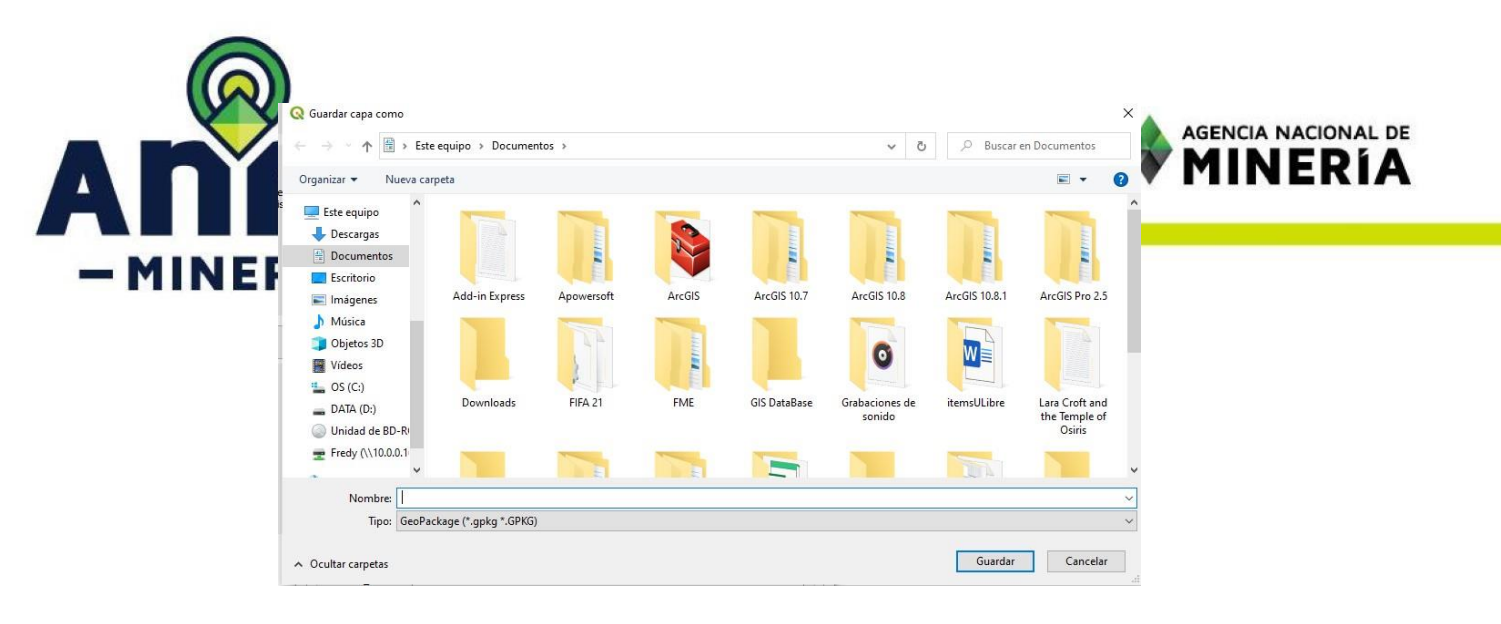

*Ilustración 22. Opciones de selección de ruta para guardar el archivo Geopackage en QGIS.*

• Finalmente, se debe hacer clic sobre el botón, dejando los demás parámetros como se diligencian por defecto, como se observa en Ilustración 23

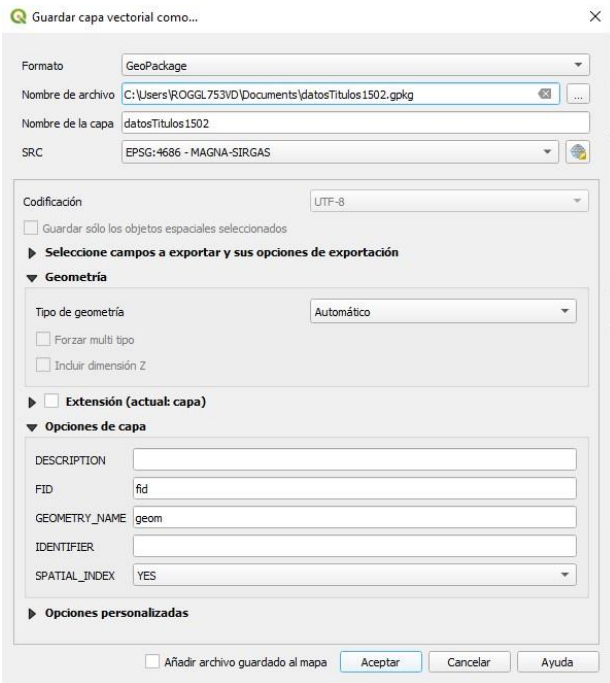

*Ilustración 23. Parámetros para guardar el archivo en formato geopackage en QGIS.*

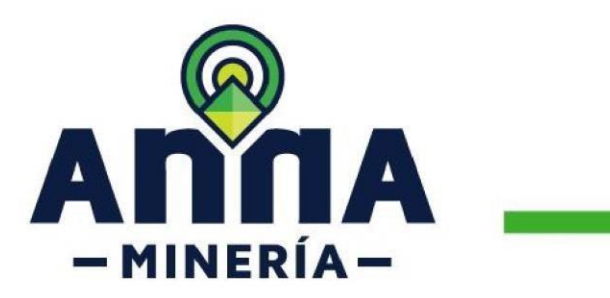

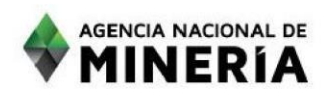

**Fin del documento** 

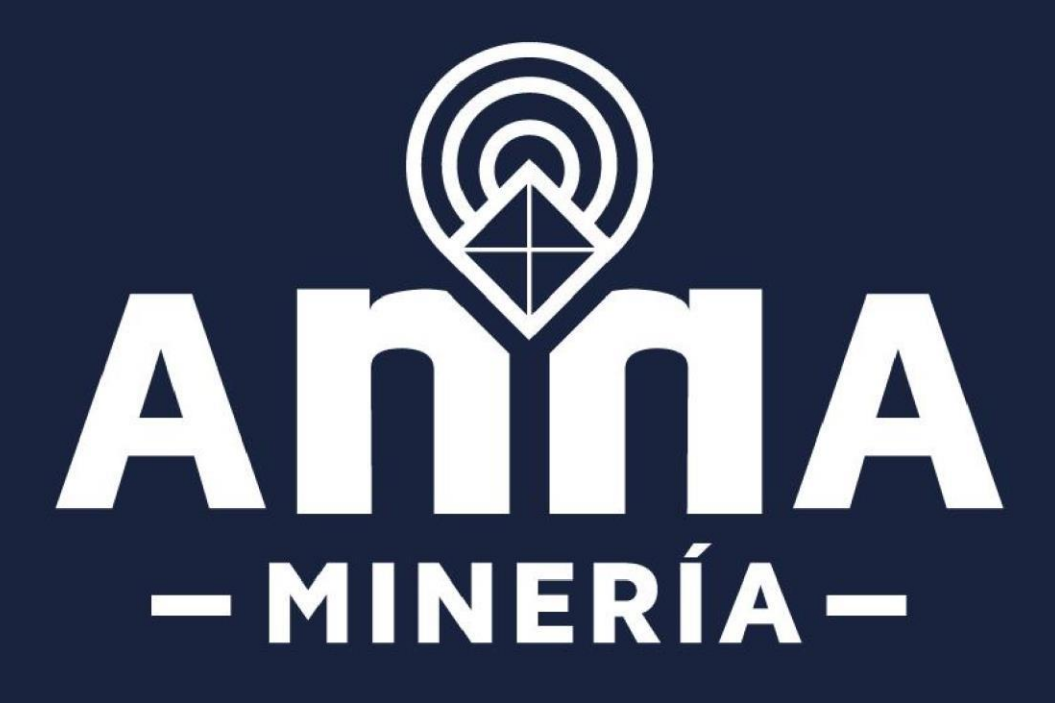